## **Oracle Retail Order Broker**

Installation Upgrade Guide Release 16.0 **E83030-05**

**February 2018**

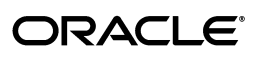

Oracle Retail Order Broker Installation Upgrade Guide, Release 16.0

E83030-05

Copyright © 2018, Oracle and/or its affiliates. All rights reserved.

This software and related documentation are provided under a license agreement containing restrictions on use and disclosure and are protected by intellectual property laws. Except as expressly permitted in your license agreement or allowed by law, you may not use, copy, reproduce, translate, broadcast, modify, license, transmit, distribute, exhibit, perform, publish, or display any part, in any form, or by any means. Reverse engineering, disassembly, or decompilation of this software, unless required by law for interoperability, is prohibited.

The information contained herein is subject to change without notice and is not warranted to be error-free. If you find any errors, please report them to us in writing.

If this software or related documentation is delivered to the U.S. Government or anyone licensing it on behalf of the U.S. Government, then the following notice is applicable:

U.S. GOVERNMENT END USERS: Oracle programs, including any operating system, integrated software, any programs installed on the hardware, and/or documentation, delivered to U.S. Government end users are "commercial computer software" pursuant to the applicable Federal Acquisition Regulation and agency-specific supplemental regulations. As such, use, duplication, disclosure, modification, and adaptation of the programs, including any operating system, integrated software, any programs installed on the hardware, and/or documentation, shall be subject to license terms and license restrictions applicable to the programs. No other rights are granted to the U.S. Government.

This software or hardware is developed for general use in a variety of information management applications. It is not developed or intended for use in any inherently dangerous applications, including applications that may create a risk of personal injury. If you use this software or hardware in dangerous applications, then you shall be responsible to take all appropriate fail-safe, backup, redundancy, and other measures to ensure its safe use. Oracle Corporation and its affiliates disclaim any liability for any damages caused by use of this software or hardware in dangerous applications.

Oracle and Java are registered trademarks of Oracle and/or its affiliates. Other names may be trademarks of their respective owners.

Intel and Intel Xeon are trademarks or registered trademarks of Intel Corporation. All SPARC trademarks are used under license and are trademarks or registered trademarks of SPARC International, Inc. AMD, Opteron, the AMD logo, and the AMD Opteron logo are trademarks or registered trademarks of Advanced Micro Devices. UNIX is a registered trademark of The Open Group.

This software or hardware and documentation may provide access to or information on content, products, and services from third parties. Oracle Corporation and its affiliates are not responsible for and expressly disclaim all warranties of any kind with respect to third-party content, products, and services unless otherwise set forth in an applicable agreement between you and Oracle. Oracle Corporation and its affiliates will not be responsible for any loss, costs, or damages incurred due to your access to or use of third-party content, products, or services, except as set forth in an applicable agreement between you and Oracle.

#### **Oracle Retail VAR Applications**

The following restrictions and provisions only apply to the programs referred to in this section and licensed to you. You acknowledge that the programs may contain third party software (VAR applications) licensed to Oracle. Depending upon your product and its version number, the VAR applications may include:

(i) the MicroStrategy Components developed and licensed by MicroStrategy Services Corporation (MicroStrategy) of McLean, Virginia to Oracle and imbedded in the MicroStrategy for Oracle Retail Data Warehouse and MicroStrategy for Oracle Retail Planning & Optimization applications.

(ii) the Wavelink component developed and licensed by Wavelink Corporation (Wavelink) of Kirkland, Washington, to Oracle and imbedded in Oracle Retail Mobile Store Inventory Management.

(iii) the software component known as Access Via<sup>™</sup> licensed by Access Via of Seattle, Washington, and imbedded in Oracle Retail Signs and Oracle Retail Labels and Tags.

(iv) the software component known as Adobe Flex™ licensed by Adobe Systems Incorporated of San Jose, California, and imbedded in Oracle Retail Promotion Planning & Optimization application.

You acknowledge and confirm that Oracle grants you use of only the object code of the VAR Applications. Oracle will not deliver source code to the VAR Applications to you. Notwithstanding any other term or condition of the agreement and this ordering document, you shall not cause or permit alteration of any VAR Applications. For purposes of this section, "alteration" refers to all alterations, translations, upgrades, enhancements, customizations or modifications of all or any portion of the VAR Applications including all reconfigurations, reassembly or reverse assembly, reengineering or reverse engineering and recompilations or reverse compilations of the VAR Applications or any derivatives of the VAR Applications. You acknowledge that it shall be a breach of the agreement to utilize the relationship, and/or confidential information of the VAR Applications for purposes of competitive discovery.

The VAR Applications contain trade secrets of Oracle and Oracle's licensors and Customer shall not attempt, cause, or permit the alteration, decompilation, reverse engineering, disassembly or other reduction of the VAR Applications to a human perceivable form. Oracle reserves the right to replace, with functional equivalent software, any of the VAR Applications in future releases of the applicable program.

# **Contents**

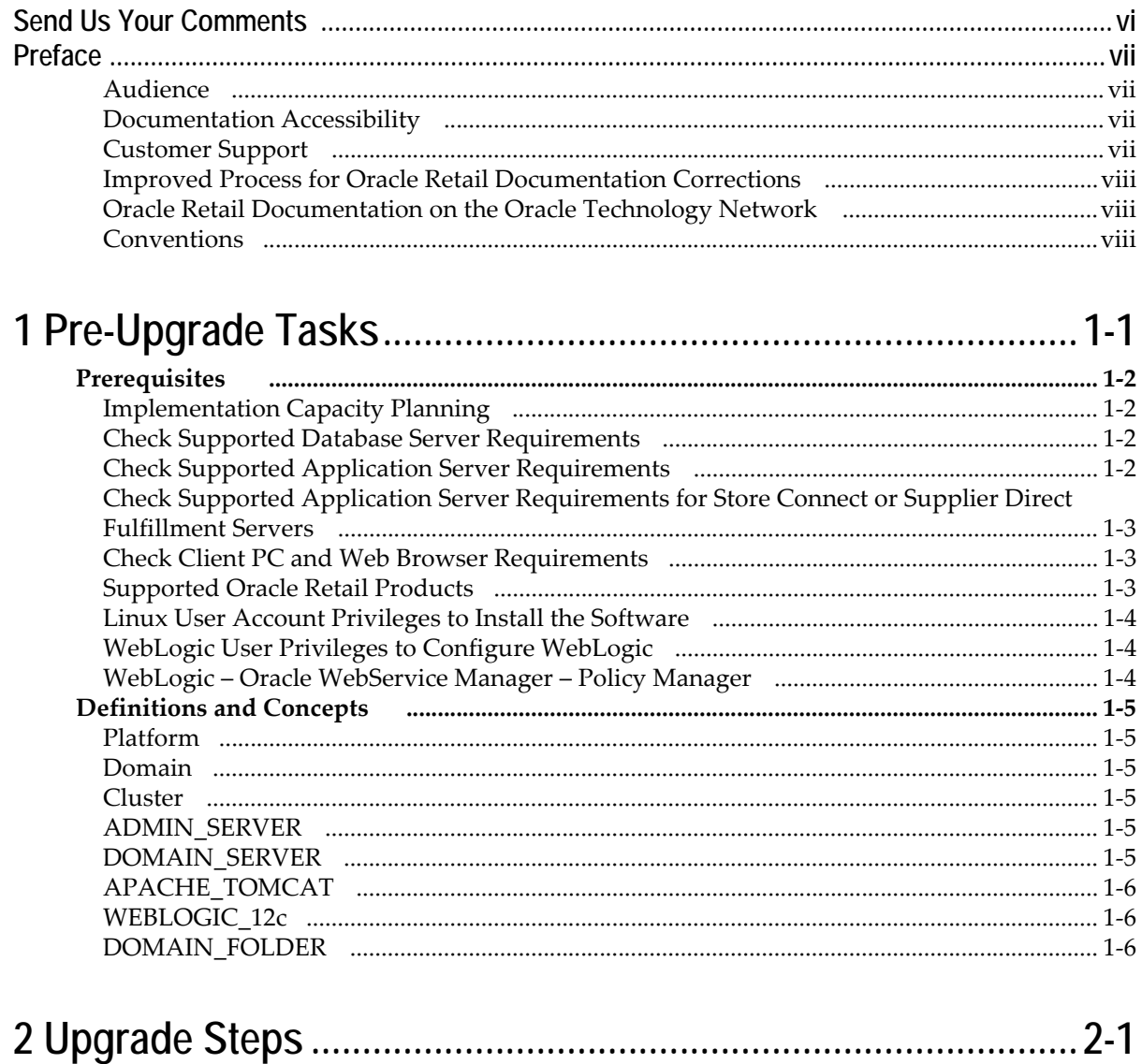

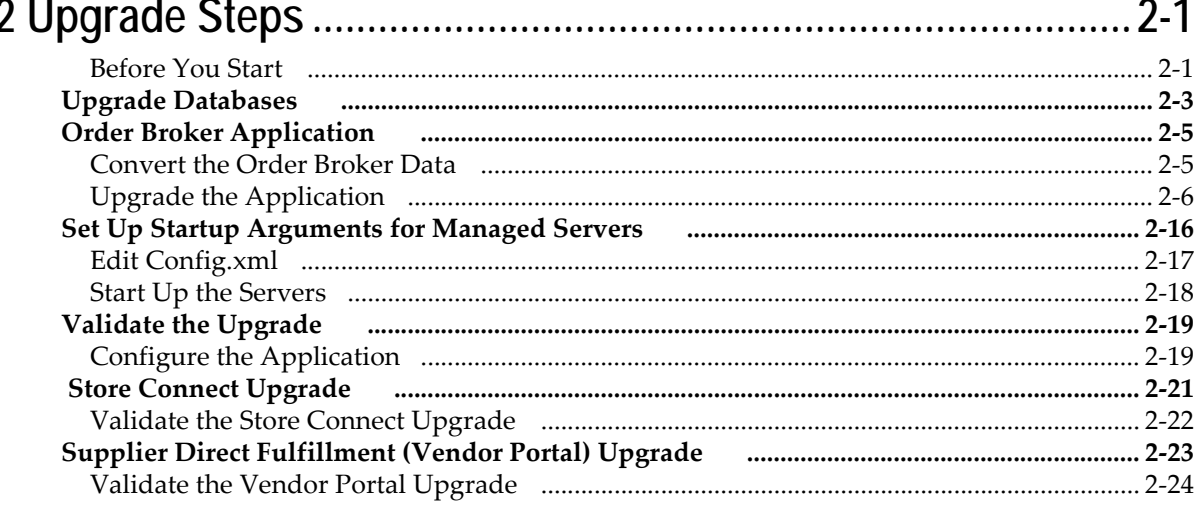

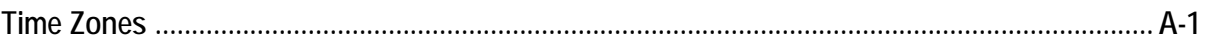

# **Send Us Your Comments**

<span id="page-5-0"></span>Oracle Retail Order Broker Installation Upgrade Guide, Release 16.0

Oracle welcomes customers' comments and suggestions on the quality and usefulness of this document.

Your feedback is important, and helps us to best meet your needs as a user of our products. For example:

- Are the implementation steps correct and complete?
- Did you understand the context of the procedures?
- Did you find any errors in the information?
- Does the structure of the information help you with your tasks?
- Do you need different information or graphics? If so, where, and in what format?
- Are the examples correct? Do you need more examples?

If you find any errors or have any other suggestions for improvement, then please tell us your name, the name of the company who has licensed our products, the title and part number of the documentation and the chapter, section, and page number (if available).

**Note:** Before sending us your comments, you might like to check that you have the latest version of the document and if any concerns are already addressed. To do this, access the Online Documentation available on the Oracle Technology Network Web site. It contains the most current Documentation Library plus all documents revised or released recently.

Send your comments to us using the electronic mail address: retail-doc\_us@oracle.com

Please give your name, address, electronic mail address, and telephone number (optional).

If you need assistance with Oracle software, then please contact your support representative or Oracle Support Services.

If you require training or instruction in using Oracle software, then please contact your Oracle local office and inquire about our Oracle University offerings. A list of Oracle offices is available on our Web site at http://www.oracle.com.

## **Preface**

<span id="page-6-0"></span>Oracle Retail Order Broker Installation Upgrade Guide describes the steps required to upgrade the application from release 15.0 to release 16.0.

#### <span id="page-6-1"></span>**Audience**

This Installation Upgrade Guide is for the staff responsible for upgrading Oracle Retail Order Broker on premise.

**Note:** These steps require working knowledge of Linux administration, Oracle database administration, and WebLogic administration.

#### <span id="page-6-2"></span>**Documentation Accessibility**

For information about Oracle's commitment to accessibility, visit the Oracle Accessibility Program website at http://www.oracle.com/us/corporate/accessibility/ index.html.

#### **Access to Oracle Support**

Customers that have purchased support have access to electronic support at My Oracle Support. For information, visit

<http://www.oracle.com/pls/topic/lookup?ctx=acc&id=info> or visit

<http://www.oracle.com/pls/topic/lookup?ctx=acc&id=trs>if you are hearing impaired.

- *Oracle Retail Order Broker Store Connect Online Help*
- *Oracle Retail Order Broker Vendor Portal Online Help*
- *Oracle Retail Order Broker Vendor Integration Guide*
- *Oracle Retail Order Broker Administration Guide*
- *Oracle Retail Order Broker Operations Guide*
- *Oracle Retail Order Broker Security Guide*

See the Oracle Retail Order Broker 16.0 documentation library at the following URL:

[http://www.oracle.com/technetwork/documentation/oracle-retail-](http://www.oracle.com/technetwork/documentation/oracle-retail-100266.html)100266.html

**Note:** This documentation library includes documents that apply to both Oracle Retail Order Broker for installation on premise, and Oracle Retail Order Broker Cloud Service.

#### <span id="page-6-3"></span>**Customer Support**

To contact Oracle Customer Support, access My Oracle Support at the following URL:

#### https://support.oracle.com

When contacting Customer Support, please provide the following:

- Product version and program/module name
- Functional and technical description of the problem (include business impact)
- Detailed step-by-step instructions to re-create
- Exact error message received
- Screen shots of each step you take

#### <span id="page-7-0"></span>**Improved Process for Oracle Retail Documentation Corrections**

To more quickly address critical corrections to Oracle Retail documentation content, Oracle Retail documentation may be republished whenever a critical correction is needed. For critical corrections, the republication of an Oracle Retail document may at times not be attached to a numbered software release; instead, the Oracle Retail document will simply be replaced on the Oracle Technology Network Web site.

An updated version of the applicable Oracle Retail document is indicated by Oracle part number, as well as print date (month and year). An updated version uses the same part number, with a higher-numbered suffix. For example, part number E123456- 02 is an updated version of a document with part number E123456-01.

If a more recent version of a document is available, that version supersedes all previous versions.

#### <span id="page-7-1"></span>**Oracle Retail Documentation on the Oracle Technology Network**

Oracle Retail product documentation is available on the following web site:

<http://www.oracle.com/technetwork/documentation/oracle-retail-100266.html>

#### <span id="page-7-2"></span>**Conventions**

The following text conventions are used in this document:

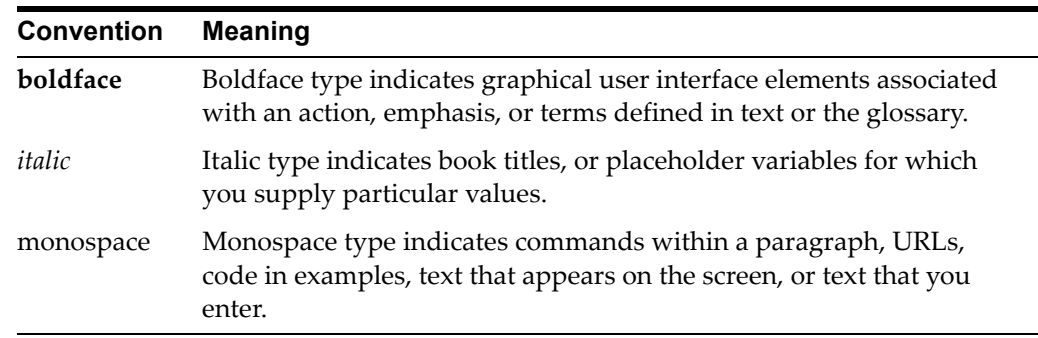

# <span id="page-8-1"></span><sup>1</sup>**Pre-Upgrade Tasks**

<span id="page-8-0"></span>This chapter discusses the tasks to complete before upgrading from release 15.0 to 16.0, and introduces basic concepts and terms.

**Note:** Oracle Retail assumes that the retailer has applied all required fixes for supported compatible technologies.

With release 16.0, Oracle Retail Order Broker has moved from Apache Tomcat (Tomee) to WebLogic 12c (version 12.2.1.0.0). During the upgrade process, you will need to reference the Apache Tomcat installation to copy configuration data into the WebLogic installation.

#### **In this chapter:**

- [Prerequisites on page 2](#page-9-0)
	- [Implementation Capacity Planning on page 2](#page-9-1)
	- [Check Supported Database Server Requirements on page 2](#page-9-2)
	- [Check Supported Application Server Requirements on page 2](#page-9-3)
	- [Check Client PC and Web Browser Requirements on page 3](#page-10-1)
	- [Supported Oracle Retail Products on page 3](#page-10-2)
	- [Linux User Account Privileges to Install the Software on page 4](#page-11-0)
	- [WebLogic User Privileges to Configure WebLogic on page 4](#page-11-1)
	- [WebLogic Oracle WebService Manager Policy Manager on page 4](#page-11-2)
- [Definitions and Concepts on page 5](#page-12-0)
	- [Platform on page 5](#page-12-1)
	- [Domain on page 5](#page-12-2)
	- [Cluster on page 5](#page-12-3)
	- [ADMIN\\_SERVER on page 5](#page-12-4)
	- [DOMAIN\\_SERVER on page 5](#page-12-5)
	- [WEBLOGIC\\_12c on page 6](#page-13-1)
	- [DOMAIN\\_FOLDER on page 6](#page-13-2)

## <span id="page-9-0"></span>**Prerequisites**

## <span id="page-9-1"></span>**Implementation Capacity Planning**

There is significant complexity involved in the deployment of Oracle Retail applications, and capacity planning is site specific. Oracle Retail strongly suggests that before upgrade or implementation you engage your integrator (such as the Oracle Retail Consulting team) and hardware vendor to request a disk sizing and capacity planning effort.

Sizing estimates are based on a number of factors, including the following:

- Workload and peak concurrent users and batch transactions
- Hardware configuration and parameters
- Data scarcity
- Application features utilized

Additional considerations during this process include your high availability needs as well as your backup and recovery methods.

## <span id="page-9-2"></span>**Check Supported Database Server Requirements**

General requirements for a database server running Oracle Retail Order Broker include:

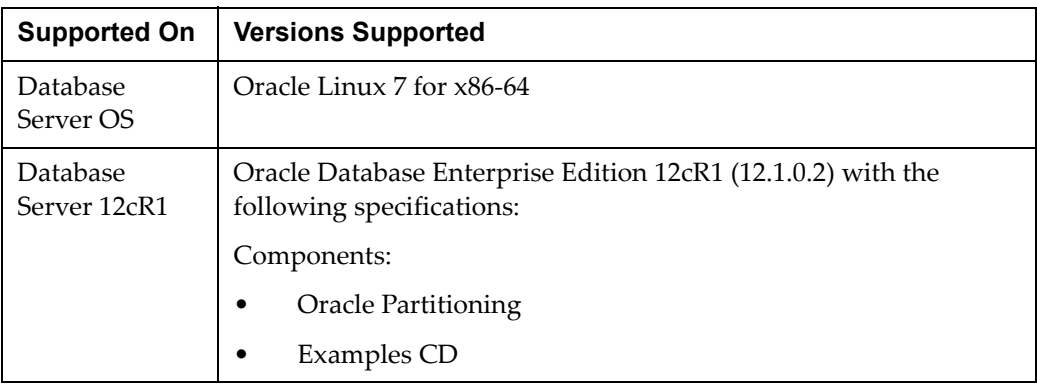

## <span id="page-9-3"></span>**Check Supported Application Server Requirements**

General requirements for running the Order Broker application include the following.

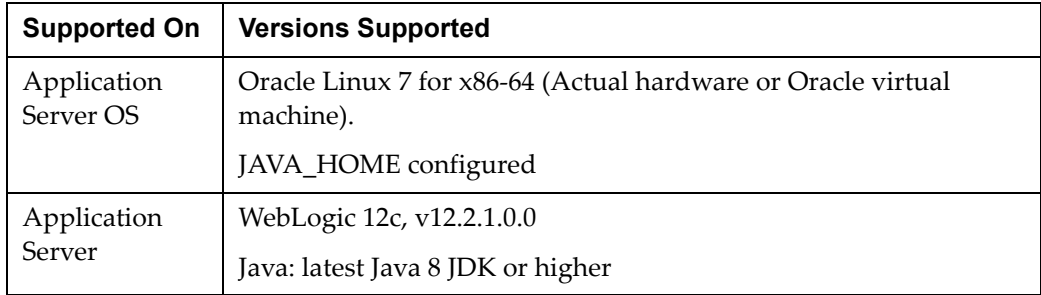

## <span id="page-10-0"></span>**Check Supported Application Server Requirements for Store Connect or Supplier Direct Fulfillment Servers**

Store Connect and Supplier Direct Fulfillment are optional modules. Supplier Direct Fulfillment can be installed on a separate server. General requirements for each server include the following.

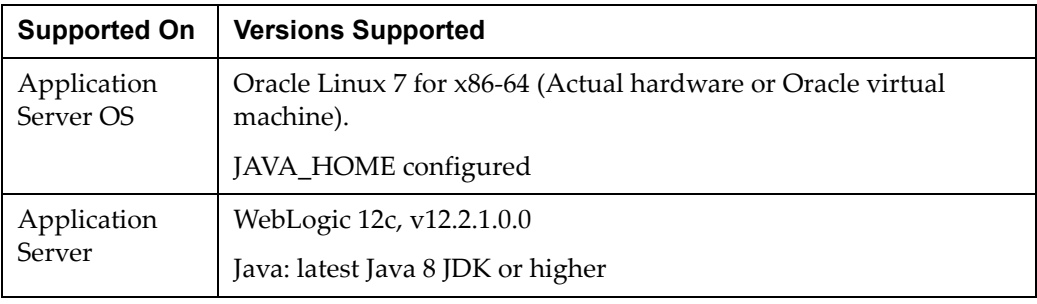

**Note:** Store Connect and Supplier Direct Fulfillment do not require separate databases.

## <span id="page-10-1"></span>**Check Client PC and Web Browser Requirements**

General requirements for client running Order Broker, Store Connect, or Supplier Direct Fulfillment include:

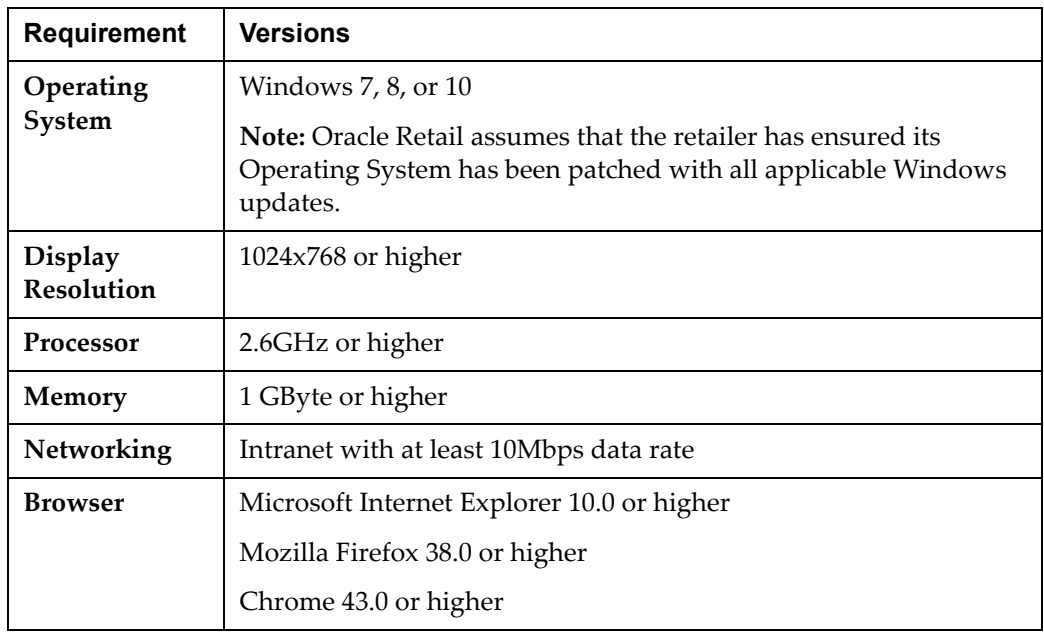

## <span id="page-10-2"></span>**Supported Oracle Retail Products**

The following Oracle Retail products can be integrated with Order Broker. Each product may integrate with various pieces of Order Broker functionality and not necessarily all features available within Order Broker.

- Oracle Retail Xstore Suite Optional
- Oracle Retail Order Management System Optional

Order Management System 16.0 or higher supports the use of ship-for-pickup orders rather than retail pickup or ship-to-store orders.

• Oracle Retail Open Commerce Platform – Optional

The above products can be installed before or after Order Broker. However, it is helpful to know the connection details for the other products when configuring Order Broker.

## <span id="page-11-0"></span>**Linux User Account Privileges to Install the Software**

A Linux user account is needed to install the software. The Linux user that is used to install the software should have write access to the Installation directories.

## <span id="page-11-1"></span>**WebLogic User Privileges to Configure WebLogic**

The user who configures the application in the WebLogic console must have read/write/execute authority in the WebLogic domain.

## <span id="page-11-2"></span>**WebLogic – Oracle WebService Manager – Policy Manager**

The OWSM Policy Manager must be installed with the domain.

## <span id="page-12-0"></span>**Definitions and Concepts**

<span id="page-12-3"></span><span id="page-12-2"></span><span id="page-12-1"></span>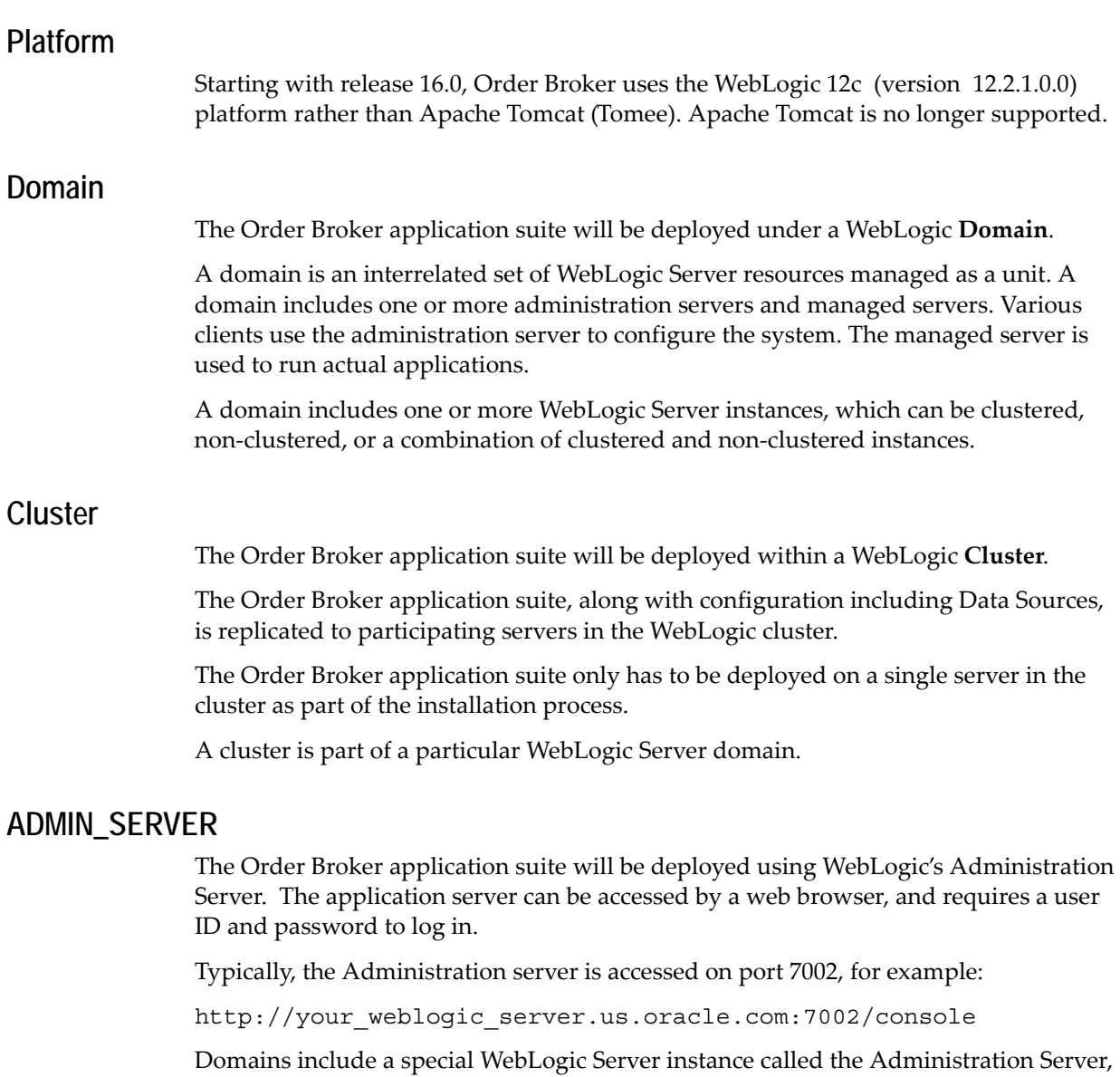

<span id="page-12-4"></span>which is the central point from which you configure and manage all resources in the domain. Usually, you configure a domain to include additional WebLogic Server instances called Managed Servers.

## <span id="page-12-5"></span>**DOMAIN\_SERVER**

The Order Broker application suite will be deployed using WebLogic's Administration Server and run under the **Domain Server**. The Order Broker application suite **is not**  deployed under the **Administration Server**, since other applications could be deployed with other Domains. Each server with the **cluster** will have a **Domain Server**.

## <span id="page-13-0"></span>**APACHE\_TOMCAT**

Apache Tomcat (Tomee) root installation path, for example: /usr/share/apachetomcat. You will need to know your root installation path for Order Broker v15.0 to perform the upgrade process to 16.0.

## <span id="page-13-1"></span>**WEBLOGIC\_12c**

You will need to know your root installation path for WebLogic in order to perform the installation process.

#### <span id="page-13-2"></span>**DOMAIN\_FOLDER**

This is the root folder of the domain.

# <sup>2</sup>**Upgrade Steps**

<span id="page-14-0"></span>The following basic steps are required to upgrade Oracle Retail Order Broker from 15.0 to 16.0.

**Note:** These steps require working knowledge of Linux administration, Oracle database administration, and WebLogic administration.

## <span id="page-14-1"></span>**Before You Start**

#### J**ava JDK:**

The Java 8 JDK or higher must be installed on the application server, and JAVA\_HOME must be configured.

#### **Database Connection Information:**

Prior to beginning the upgrade process, *you* must source the credentials for the following database connections:

- Order Broker Database
- Proximity Database
- Order Broker Admin Database

**For more information:** See the [Pre-Upgrade Tasks](#page-8-1).

**Download the upgrade package:** The upgrade package is available at [https://updates.oracle.com/Orion/Services/download/p25758484\\_160000\\_Generic.zip?a](https://updates.oracle.com/Orion/Services/download/p25758484_160000_Generic.zip?aru=21127624&patch_file=p25758484_160000_Generic.zip) [ru=21127624&patch\\_file=p25758484\\_160000\\_Generic.zip.](https://updates.oracle.com/Orion/Services/download/p25758484_160000_Generic.zip?aru=21127624&patch_file=p25758484_160000_Generic.zip)

#### **In this chapter:**

- [Upgrade Databases on page 3](#page-16-0)
- [Order Broker Application on page 5](#page-18-0)
	- [Convert the Order Broker Data on page 5](#page-18-1)
	- [Upgrade the Application on page 6](#page-19-0)
- [Set Up Startup Arguments for Managed Servers on page 16](#page-29-0)
	- [Start Up the Servers on page 18](#page-31-0)
- [Edit Config.xml on page 17](#page-30-0)
- [Validate the Upgrade on page 19](#page-32-0)
	- [Configure the Application on page 19](#page-32-1)
- [Store Connect Upgrade on page 21](#page-34-0)
	- [Validate the Store Connect Upgrade on page 22](#page-35-0)
- [Supplier Direct Fulfillment \(Vendor Portal\) Upgrade on page 23](#page-36-0)
	- [Validate the Vendor Portal Upgrade on page 24](#page-37-0)

## <span id="page-16-0"></span>**Upgrade Databases**

**Note:** Do not copy and paste text directly from this PDF file. To eliminate unwanted special characters, copy and paste first into a text editor, and then copy and paste from the text editor into the specified file, after first confirming that no unwanted special characters were embedded.

**Script editor:** Make sure you open scripts in an editor that can read and support UTF-8 encoding, since some scripts contain double-byte data.

#### **Before you begin:**

- Complete the [Pre-Upgrade Tasks](#page-8-1).
- Back up the databases.
- Stop all Order Broker services.

The Order Broker database is made up of two databases with three user / schemas. The Order Broker Upgrade contains a Database folder with SQL scripts for upgrading the database objects and data. They can be used to complete the following database setup tasks.

**Important:** You need to use SQL\*Plus rather than Oracle SQL Developer to run each of the scripts mentioned below.

**1.** In the **ORDER\_BROKER** database, logged in as the **ORDER\_BROKER** user, run the Order\_Broker\_schema.sql script, found in <root path>/<Upgrade>/Database/.

**Important:** You need to use SQL\*Plus rather than Oracle SQL Developer to run a sql script.

**2.** Also in the **ORDER\_BROKER** database, logged in as the **ORDER\_BROKER** user, run the Order Broker schema UTC.sql script:

**Note:** This script can only ever be run once!

**Important:** You need to use SQL\*Plus rather than Oracle SQL Developer to run a sql script.

You **must** edit this script and change the following text to convert the time zone of the database to UTC or whatever the time zone is for the database server. A list of valid time zones can be found in the [Time Zones](#page-38-1) appendix.

**Note:** Run this script only if you need to convert all data in your database from one time zone to another time zone. The time zone must match the database server time.

DECLARE retval NUMBER;

```
BEGIN
SP_CONVERT_DB_TO_UTC_TIMEZONE('America/New_York','UTC',retv
al);
END;
/
COMMIT;
/
Eastern Time Zone = 'America/New_York'
Central Time Zone = 'America/Chicago'
Mountain Time Zone = 'America/Denver'
Pacific Time Zone = 'America/Los_Angeles'
```
**3.** In the **ORDER\_BROKER\_ADMIN** database, logged in as the **ORDER\_BROKER\_ADMIN** user, run the Order\_Broker\_Admin\_schema.sql script, found in <root path>/<Upgrade>/Database/.(Note: This is not the ORDER\_BROKER user from the previous step).

**Important:** You need to use SQL\*Plus rather than Oracle SQL Developer to run a sql script.

## <span id="page-18-0"></span>**Order Broker Application**

**Before you begin:** See the [Pre-Upgrade Tasks](#page-8-1).

**Important:** File names, folder names, and commands on the Linux server are case-sensitive. While completing the following steps, confirm that the case is correct.

**Important:** You should use a text editor on a Linux machine rather than on a Windows machine to update any text files, XML files, or properties files.

#### <span id="page-18-1"></span>**Convert the Order Broker Data**

**Note:** Do not copy and paste text directly from this PDF file. To eliminate unwanted special characters, copy and paste first into a text editor, and then copy and paste from the text editor into the specified file, after first confirming that no unwanted special characters were embedded.

This step converts v15.0 data to the v16.0 format.

- **1.** Copy files from the Order Broker Upgrade folder Order Broker/ConvertOrderBroker to a **temporary** directory on the app server.
- **2.** Navigate to the temporary folder on the app server.
- **3.** Execute the following single-line command, replacing the variables with the appropriate values:

```
"%JAVA_HOME%/bin/java" -cp ojdbc7.jar:commons-codec-
1.10.jar:ConvertOrderBroker.jar 
com.oracle.orderbroker.convert.ConvertSystemPasswords 
jdbc:oracle:thin:@%HOST_NAME% %DATABASE_USER_NAME% 
%DATABASE_USER_PASSWORD%
```
Where:

- %JAVA HOME% = path to the java JDK
- $$HOST$  NAME $$ = Oracle$  database host name, in form //HOST:PORT/SERVICE
- %DATABASE\_USER\_NAME% = database user name
- %DATABASE\_USER\_PASSWORD% = database user password

The command should return System passwords were successfully converted. Any other message or error should be investigated.

**4.** Delete the temporary folder you created in step **1** from the application server when this step is complete.

## <span id="page-19-0"></span>**Upgrade the Application**

**Note:** These configuration steps, with the exception of the Locate.ear deployment and Data Source setup, must be repeated on all the servers in the cluster. The Locate.ear and data sources are installed in the Admin console of WebLogic, which distributes it to every server in the cluster.

**Note:** To enable uploads, provide full read/write/execute access to the user running the application.

In the next steps, you will copy folders and files from the /Order Broker/WebLogic install folders.

> **Note:** These configuration steps, with the exception of the Locate.ear deployment and Data Sources setup, must be repeated on all the servers in the cluster. The Locate.ear is installed in the Admin console of WebLogic, which distributes it to every server in the cluster.

**1.** Copy the Locate.ear from the Deployments folder to a staging area on the server where you run the WebLogic Admin Console, You will deploy the Locate.ear later to the cluster in WebLogic. This step is not required on all servers in the cluster. The Locate . ear is installed in the Admin Console in WebLogic, which distributes it to every server in the cluster.

Note: In these instructions, <WEBLOGIC\_12c> should be substituted with the root Weblogic Installation path, and <DOMAIN\_FOLDER> should be substituted with your domain folder.

- **2.** Create a conf folder in <WEBLOGIC\_12C>/<DOMAIN\_FOLDER> and copy the following folders:
	- emailtemplates folder in /Order Broker/Weblogic/conf to <WEBLOGIC\_12c>/<DOMAIN\_FOLDER>/conf
	- packslips folder in /Order Broker/Weblogic/conf to <WEBLOGIC\_12c>/<DOMAIN\_FOLDER>/conf
	- reports folder in /Order Broker/Weblogic/conf to <WEBLOGIC\_12c>/<DOMAIN\_FOLDER>/conf
	- props folder in /Order Broker/Weblogic/conf to <WEBLOGIC\_12c>/<DOMAIN\_FOLDER>/conf
	- security folder in /Order Broker/Weblogic/conf to <WEBLOGIC\_12c>/<DOMAIN\_FOLDER>/conf

**Note:** Give full rights to the folders for the application service profile.

**3.** Copy the <APACHE\_TOMCAT>/conf/security folder from the 15.0 installation of Order Broker to <WEBLOGIC\_12c>/<DOMAIN\_FOLDER>/conf.

- **4.** Copy the Gurobi runtime files to the server.
	- Make the following directory: /usr/share/gurobi
	- Copy the following files from the /Order Broker/Gurobi directory to the /usr/share/gurobi directory:

```
 libgurobi65.so
 libGurobiJni65.so
```
- **5.** To enable uploads, provide full read/write/execute access to the user running the application.
- **6.** Create the <WEBLOGIC\_12c>/<DOMAIN\_FOLDER>/logs folder if it doesn't already exist and assign full rights to the application service profile.
- **7.** Repeat steps 2 through 5 on all the servers in the cluster.

#### <span id="page-20-0"></span>**Edit Configuration Files and Set Up Data Folders**

Note: In these instructions, <WEBLOGIC\_12c> should be substituted with the root Weblogic Installation path, and <DOMAIN\_FOLDER> should be substituted with your domain folder.

**Note:** Do not copy and paste text directly from this PDF file. To eliminate unwanted special characters, copy and paste first into a text editor, and then copy and paste from the text editor into the specified file, after first confirming that no unwanted special characters were embedded.

**1.** Using a Linux-compatible text editor, open the sp-policy.properties file you just copied to <WEBLOGIC\_12c>/<DOMAIN\_FOLDER>/conf/security and change the pepper-file-path setting to the new WebLogic installation path:

```
pepper-file-path= 
<WEBLOGIC_12c>/<DOMAIN_FOLDER>/conf/security/pasword_pepper. 
properties
```
- **2.** Copy the ehcache.xml file in /Order Broker/Weblogic to <WEBLOGIC\_12c>/<DOMAIN\_FOLDER>/conf.
- **3.** Find <APACHE\_TOMCAT>/additional-lib/ehcache.xml from the 15.0 installation and open it with a Linux-compatible text editor.
	- Find and copy the following lines from the previous copy of ehcache.xml:

```
<cacheManagerPeerProviderFactory 
class="net.sf.ehcache.distribution. 
RMICacheManagerPeerProviderFactory" 
properties="peerDiscovery=automatic, 
multicastGroupAddress=#.#.#.#, multicastGroupPort=15, 
timeToLive=#"/>
```
**Note:** The multicastGroupAddress and timeToLive may be different from the example above.

- Paste these lines into the new ehcache.xml file in <WEBLOGIC\_12c>/<DOMAIN\_FOLDER>/conf.
- -Save and close the file.

**Important:** If you are not decommissioning the previous version at this point, make sure you change the multicastGroupAddress=#.#.#.#, multicastGroupPort=## to values that are different from the running instances.

- **4.** Set up application data folders:
	- Create the following folder structure:
		- \* /usr/share/OrderBroker/data
		- /usr/share/OrderBroker/data/ProductUploadData
		- /usr/share/OrderBroker/data/ExportData
		- /usr/share/OrderBroker/data/ProximityUploadData
	- Create the SDFUploadData folder under /usr/share/OrderBroker

Assign full rights to these folders.

**5.** Move the log4j.xml file in /Order Broker/Weblogic to <WEBLOGIC\_12c>/<DOMAIN\_FOLDER>/conf.

Open the log4j.xml file you just copied in a Linux-compatible text editor, and change all occurrences of:

```
<param name="File" 
value="/home/u00/webadmin/config/domains/wls_1221/ADFDomain
/logs
```
to

```
<param name="File" 
value="<WEBLOGIC_12c>/<DOMAIN_FOLDER>/logs
```
**Note:** <WEBLOGIC\_12c> should be substituted with the root WebLogic Installation path, and <DOMAIN\_FOLDER> should be substituted with your domain folder.

You will need to change 10 occurrences in the log4j.xml file to your WebLogic installation path.

- **6.** Locate the locate-config.properties file in your WebLogic installation (<WEBLOGIC\_12c>/<DOMAIN\_FOLDER>/conf/props directory) and open it in a Linux-compatible text editor.
	- Change the line below from:

```
 on.premise=N
 to:
 on.premise=Y
```
Also in the locate-config.properties file, change the server.timezone property to server.timezone=XYZ where XYZ is the time zone of your application server and database server. See the Time Zones on page 1 for a listing.

**Note:** If this entry is not set to a valid time zone, orders are not displayed in Order Inquiry, and reports do not generate correctly.

- **7.** Navigate to <WEBLOGIC\_12c>/<DOMAIN\_FOLDER>/bin/setDomainEnv.sh and open the setDomainEnv.sh file in a Linux-compatible text editor.
	- Locate these arguments and move them, or add them if they don't already exist:

```
USER_MEM_ARGS="-Xms768m -Xmx2048m"
```
- These arguments should be placed before the first instance of  $W<sub>L</sub>$  HOME. The above values are the recommended max and min memory sizes to run Order Broker.
- Add these parameters at the end of this line (last line of file):

```
set JAVA OPTIONS="${JAVA OPTIONS} -
Dlog4j.configuration="file:${DOMAIN HOME}/conf/log4j.xml"
```
**Note:** All the parameters for the JAVA\_OPTIONS should be on the same line.

**8.** Also in the setDomainEnv.sh file, add the following entry:

PATCH\_LIBPATH=/usr/share/gurobi:\$PATCH\_LIBPATH

It should look something like this, with the new entry inserted before the call to commEnv.sh:

# set PATCH\_CLASSPATH=[myPatchClasspath] (windows)

# set PATCH\_LIBPATH=[myPatchLibpath] (windows)

# set PATCH\_PATH=[myPatchPath] (windows)

# PATCH\_CLASSPATH=[myPatchClasspath] (unix)

# PATCH\_PATH=[myPatchPath] (unix)

#### **PATCH\_LIBPATH=/usr/share/gurobi:\$PATCH\_LIBPATH**

. \${WL\_HOME}/../oracle\_common/common/bin/commEnv.sh

- **9.** Delete all the log files in the <WEBLOGIC\_12c>/<DOMAIN\_FOLDER>/logs directory.
- **10.** Repeat the above steps for all servers in the cluster.

#### **Set up the Security Realm WebLogic JAAS Authentication**

- **1.** Stop WebLogic on all managed servers.
- **2.** With the managed servers down, copy the locateProvider.jar from the /Order Broker/Weblogic/Authentication install folder to <WEBLOGIC\_12c>/wlserver/server/lib/mbeantypes.

**3.** Repeat the above steps for all servers in the cluster.

#### **Use the WebLogic Console to Configure the Application**

- **1.** Start WebLogic.
- **2.** Open the WebLogic console.
	- Under **Domain Structure** on the left, select **Security Realms**.
	- Select **myrealm**.
	- On the top row of tabs, select the **Providers** tab.
	- Select **DefaultAuthenticator**.
	- Set **Control Flag** to **SUFFICIENT**, if it is not already.
	- Select **Save**.
	- Select **New** to create a new provider.
	- Enter **Order Broker** as the **Name** and select **OrderBrokerAuthenticator** from the drop-down list:

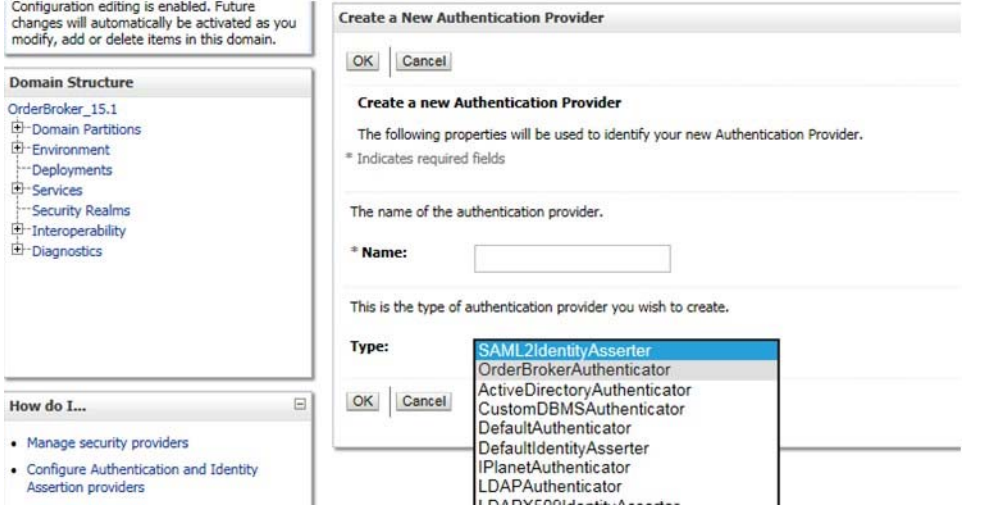

- Select OK to add the provider.
- You should return to the **Provider** screen. Select the newly created **Order Broker** link.
- Confirm that **Control Flag** is set to **SUFFICIENT**.
- Select the **Provider Specific** tab at the top of the screen.
- In the Rest URL field, confirm that the current server name and port are entered.
- Select **Save**.

You should see a message indicating that the change has been saved.

**3.** Go to **Services** > **Data Sources**.

#### 4. Click **Lock & Edit**.

For each Data Source:

Click on the data source name.

- Go to the **Configuration** > **Connection Pool** tab.
- Set *Initial Capacity* to 10.
- Set *Maximum Capacity* to 200.
- Set *Minimum Capacity* to 10.
- Click **Save**.
- 4. For the LocateNoTxDatasource datasource:
	- Add jtaManaged=false to the *Connection Pool Properties* field.
	- Click **Save**.
	- At the **Transactions** tab, enable *Supports Global Transactions*.
	- Click **Save**.

#### **5.** Click **Activate Changes**.

Restart WebLogic to apply all changes.

#### **Set up Timeout Seconds**

In the WebLogic console, set up *Timeout Seconds* for Order Broker database transactions:

- **1.** Under the left navigation pane for **Domain Structure**, advance to **<DOMAIN\_FOLDER> > Services > JTA**.
- **2.** Enter 3000 in *Timeout Seconds*.
- **3.** Click **Save**.

**Note:** You may need to select **Lock & Edit** to update Transaction Seconds. If so, you may need to select **Activate Changes**.

You should see a message: **Settings updated successfully**.

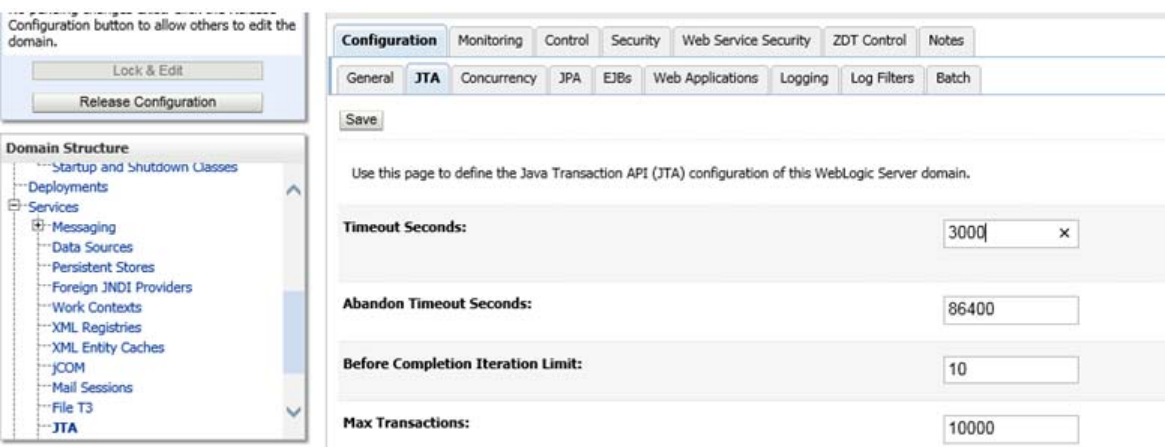

**Set Up Data Sources in the Cluster**

**Note:** Do not copy and paste text directly from this PDF file. To eliminate unwanted special characters, copy and paste first into a text editor, and then copy and paste from the text editor into the specified file, after first confirming that no unwanted special characters were embedded.

You need to create data sources in WebLogic Administration Server for all the data sources defined in the tomee.xml file from the <APACHE\_TOMCAT>/installation/conf folder.

- **1.** Log into the Administration Console of WebLogic.
	- Under the left navigation pane for Domain Structure, advance to **<DOMAIN\_FOLDER> > Services > Data Sources**.
	- Select the **Data Sources** link in the navigation tree.
	- You need to create these six Data Sources with the following users:
		- \* LocateAdminDatasource (user = ORDER\_BROKER\_ADMIN)
		- \* LocateAdminNoTxDatasource (user = ORDER\_BROKER\_ADMIN)
		- LocateDatasource (user = ORDER\_BROKER)
		- LocateNoTxDatasource (user = ORDER\_BROKER)
		- \* ProximityDatasource (user = PROXIMITY)
		- \* ProximityNoTxDatasource (user = PROXIMITY)

The target should be the **cluster-name** and the scope should be **Global**.

**Example:** If the entry in the tomee.xml for the LocateDatasource is:

```
<Resource id="LocateDatasource" 
type="javax.sql.DataSource"> ..
jdbcUrl = 
jdbc:example:thin:@<HOSTNAME>:1521/<SERVICENAME> 
connectionCacheProperties = {MinLimit=10, MaxLimit=50, }InitialLimit=25} password = SAMPLEPASSWORD userName = 
SAMPLEUSERNAME validationQuery = SELECT 1 from dual ..
</Resource>
```
To map each of the required data sources:

\* Select **New**.

**Note:** Selecting **Lock & Edit** may be required to select **New**.

- \* Select **Generic Data Source** under the **Summary of JDBC Data Sources** panel on the **Configuration** tab.
- \* Enter the Data Source name from the id in the tomee.xml entry, such as LocateDatasource, into the **Name** field.
- \* Leave the **Scope** set to **Global**.
- \* Enter the Data Source name from the id in the tomee.xml entry, such as LocateDatasource, into the **JNDI Name** field.
- \* Leave the **Database Type** set to **Oracle** and select **Next**.
- \* Set the **Database Driver** to **\*Oracles's Driver Thin for pooled instance connections; Version Any** and select **Next**.
- \* Leave **Options** set to the defaults and select **Next**.
- Set the **Database Name** to the entry after the forward slash at the end of the jdbcUrl entry. For example, enter <SERVICENAME>, if the jdbcUrl entry is jdbc:example:thin:@<HOSTNAME>:1521/<SERVICENAME>.
- Set the **Host Name** to the entry before the colon in the jdbcUrl entry. For example, enter <HOSTNAME> if the jdbcUrl entry is jdbc:oracle:thin:@<HOSTNAME>:1521/<SERVICENAME>.
- Set the **Port** to the number before the forward slash in the jdbcUrl entry. For example, enter 1521 if the jdbcUrl entry is jdbc:oracle:thin:@<HOSTNAME>:1521/<SERVICENAME>.
- Set the **Database User Name** to your userName entry.
- Set the **Password/Confirm Password** to your password entry and select **Next**.
- \* Set the **URL** to the complete jdbcURL entry, such as jdbc:example:thin:@<HOSTNAME>:1521/<SERVICENAME>.

**Note:** You cannot leave the default URL because Order Broker uses pluggable databases, which require the format indicated above, with a slash before the service name.

Wrong: jdbc:oracle:thin:@<HOSTNAME>:1521:<SERVICENAME> Correct: jdbc:oracle:thin:@<HOSTNAME>:1521/<SERVICENAME>

- \* Set the **Test Table Name** to your entry from the validationQuery, such as PING SQLDATABASE.
- \* Select **Test Configuration**.
- \* Select **Finish**.

The data source will now be displayed in the table.

- \* Select the Data Source by clicking on the **Link** under **Name** in the table.
- Select the **Targets** tab and select the top check box under clusters:

Clusters

- X cluster-name
	- O All servers in the cluster
- \* Select **Save**.
- \* You should see the message Settings updated successfully.
- Select the **Configuration** tab.
- Select **Connection Pool**. Settings should be:

Initial Capacity= InitialLimit=25 Maximum Capacity= MaxLimit=50 Minimum Capacity= MinLimit=10

- \* Select **Save**.
- You should see the message Settings updated successfully.
- When creating the following datasources--LocateAdminDatasource, LocateDatasource or ProximityDatasource--then also enable the Supports Global Transaction.
	- Select the Transaction tab on the Datasource settings.
	- Check the Supports Global Transaction setting.
	- Click Save.
	- \* You should see the message Setting updated successfully.

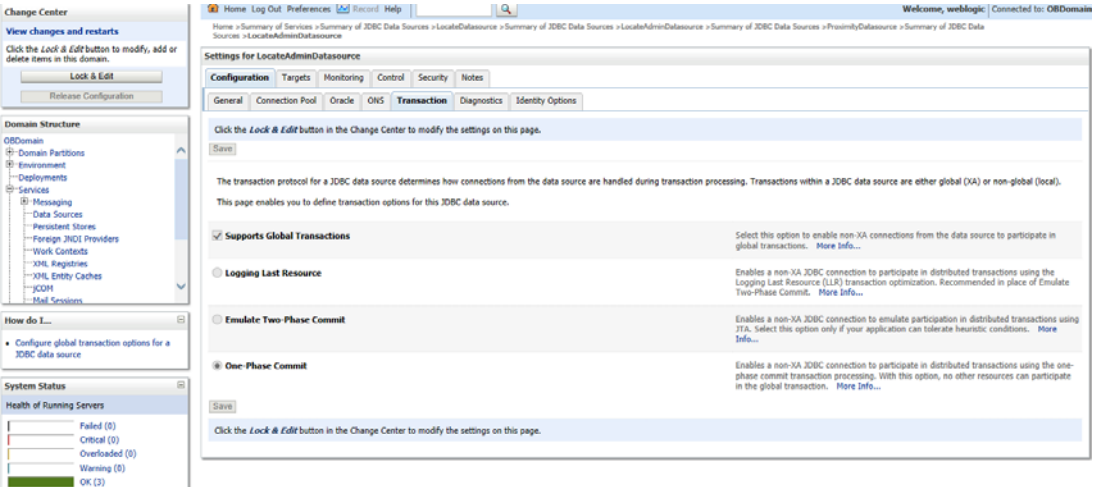

**Note:** You may have to select **Activate Changes** if you had to select **Lock & Edit** to create/modify the Data Sources for the changes to take effect.

Repeat these steps for the five remaining DataSources. See step 1. on page 12 for the list of Data Sources you need to create, and the users for each Data Source.

**Note:** These Data Sources will deploy to all other servers in the cluster, so you do not need to repeat these steps for the remaining servers in the cluster.

#### **Deploy the Locate.ear from the Staging Area to the Cluster**

As mentioned above under [Upgrade the Application on page 6](#page-19-0), you now need to deploy the Locate.ear to the Cluster in WebLogic.

- **1.** Log into the Administration Console of WebLogic.
- **2.** Under the left navigation pane for Domain Structure:
	- Select Deployments.
	- Select **Lock & Edit** if needed to enable the **Install** button.
	- Select **Install**.
	- Under the Path, select the staging area where you placed the Locate.ear from the Deployments folder and select **Next**.
	- The screen refreshes and displays the Locate.ear.
- Select the radio button under **Current Location** to select the Locate.ear and select **Next**.
- Leave the default: **Install this deployment as an application**.
- Select the **cluster-name** checkbox as shown and All servers in the cluster for radio button:

Clusters

- X cluster-name
	- O All servers in the cluster
- Select **Next**.
- Select **Finish**.
- Select **Release Configuration** if you had selected **Lock & Edit**; otherwise, select **Active Changes**.
- **3.** You must now enable the Order Broker application to deployment to start servicing all requests.
	- Select the **Control Tab** under **Summary of Deployments**.
	- Select the **Locate** checkbox.

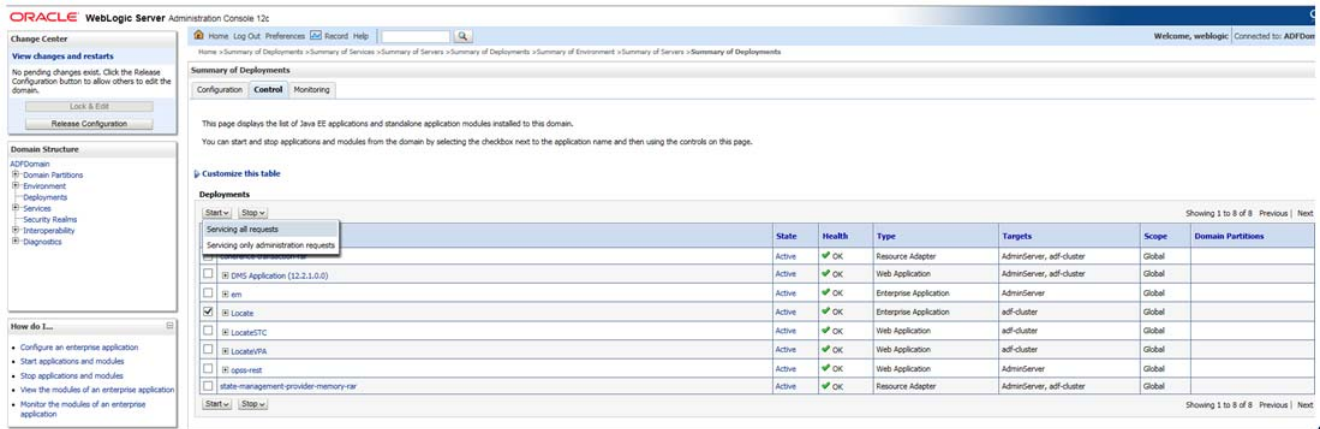

- Select the **Start** button.
- Select **Start/Servicing all requests**.

## <span id="page-29-0"></span>**Set Up Startup Arguments for Managed Servers**

**Note:** Do not copy and paste text directly from this PDF file. To eliminate unwanted special characters, copy and paste first into a text editor, and then copy and paste from the text editor into the specified file, after first confirming that no unwanted special characters were embedded.

**1.** Under the left navigation pane for **Domain Structure**, selecting the **Lock & Edit** button may be required to update Server Start Arguments.

Under Domain (where Domain is the name of the domain)

Environment Servers

**Note:** These steps must be repeated for every managed server:

- **2.** Select the **Configuration** tab.
- **3.** Select the **Name** of a managed server (link). For example: server-name1.

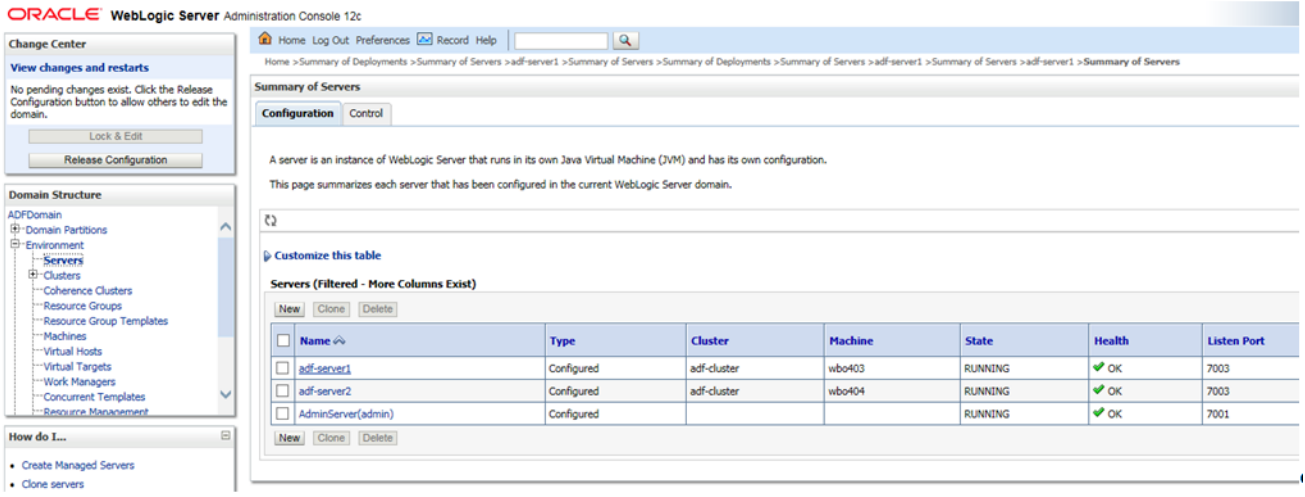

#### **4.** Select the **Server Start** tab.

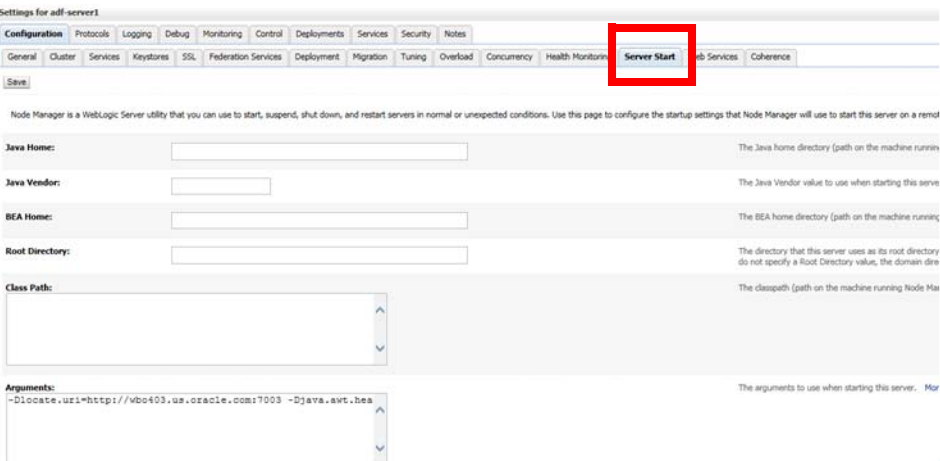

**5.** Enter these values in the **Arguments** text box:

-Dlocate.uri=https://your\_weblogic\_server.domain.com:<port>

-Djava.awt.headless=true

**Note:** All the ARGUMENTS should be on the same line.

**Note:** Replace your\_weblogic\_server.domain.com with your managed server name, and change <port> to the non-SSL port you set up for Order Broker. The port should be the port that the server is deployed to in the clustered environment, and it cannot be the SSL port.

## <span id="page-30-0"></span>**Edit Config.xml**

**Note:** Do not copy and paste text directly from this PDF file. To eliminate unwanted special characters, copy and paste first into a text editor, and then copy and paste from the text editor into the specified file, after first confirming that no unwanted special characters were embedded.

- **1.** Locate the config.xml file in your WebLogic installation (<WEBLOGIC\_12c>/<DOMAIN\_FOLDER>/config/config.xml) on **each of the servers**.
- **2.** Open it in a Linux-compatible text editor.
- **3.** Insert the bolded line below between two existing lines:

```
<node-manager-username>weblogic</node-manager-username>
<node-manager-password-encrypted>
{ABC}XXXXXXXXXXXXXXXXXXXXXXXXXXXXXXXXXXXXXXXXXXX
</node-manager-password-encrypted>
<enforce-valid-basic-auth-credentials>false</enforce-valid-
basic-auth-credentials>
<use-kss-for-demo>true</use-kss-for-demo>
```
</security-configuration>

**Note:** Failure to complete the above steps can result in a 401 error response to a web service call.

### <span id="page-31-0"></span>**Start Up the Servers**

- **1.** Open the WebLogic console in a browser.
- **2.** Under the Domain Structure navigate to **Environment -> Servers.**
- **3.** Select the control tab.
- **4.** Select each of the Managed servers and click the start button.
- **5.** Check the Config.xml file still contains the bolded line added above under Edit [Config.xml on page 17.](#page-30-0)

## <span id="page-32-0"></span>**Validate the Upgrade**

**1.** Launch the application using the following URL:

https://server:port/LocateUI

Where server:port is the IP address and port of the Order Broker server.

- **2.** Log in using the Admin User.
- **3.** From the **Systems** menu, select **About Order Broker**.
- **4.** At the **About Order Broker** window, confirm that the levels are correct:
	- *Version*: 16.0
	- *Server Level*: 16.0.47-2016-11-29\_16-01-56
	- *Database Level*: 16.0.047
- **5.** Select **Cache...** from the **About Order Broker** window and confirm that all servers are listed correctly.

## <span id="page-32-1"></span>**Configure the Application**

- **1.** From the menu, navigate to the **Tenant-Admin** Screen (**System > Tenant**).
- **2.** It is necessary to register a change to the **Email Interval** to begin email generation after the upgrade. Enter a different setting in the **Email Interval** field and select **Save**. Then you can return to the screen, enter your original **Email Interval** setting again, and select **Save** again.
- **3.** Configure the additional settings based upon your requirements. You will need to confirm or update:
	- the fields listed under **Data Folder Settings.**
	- the **Email Template Path**.

See [Edit Configuration Files and Set Up Data Folders on page 7](#page-20-0) for information on setting up the current folders.

Save your entries.

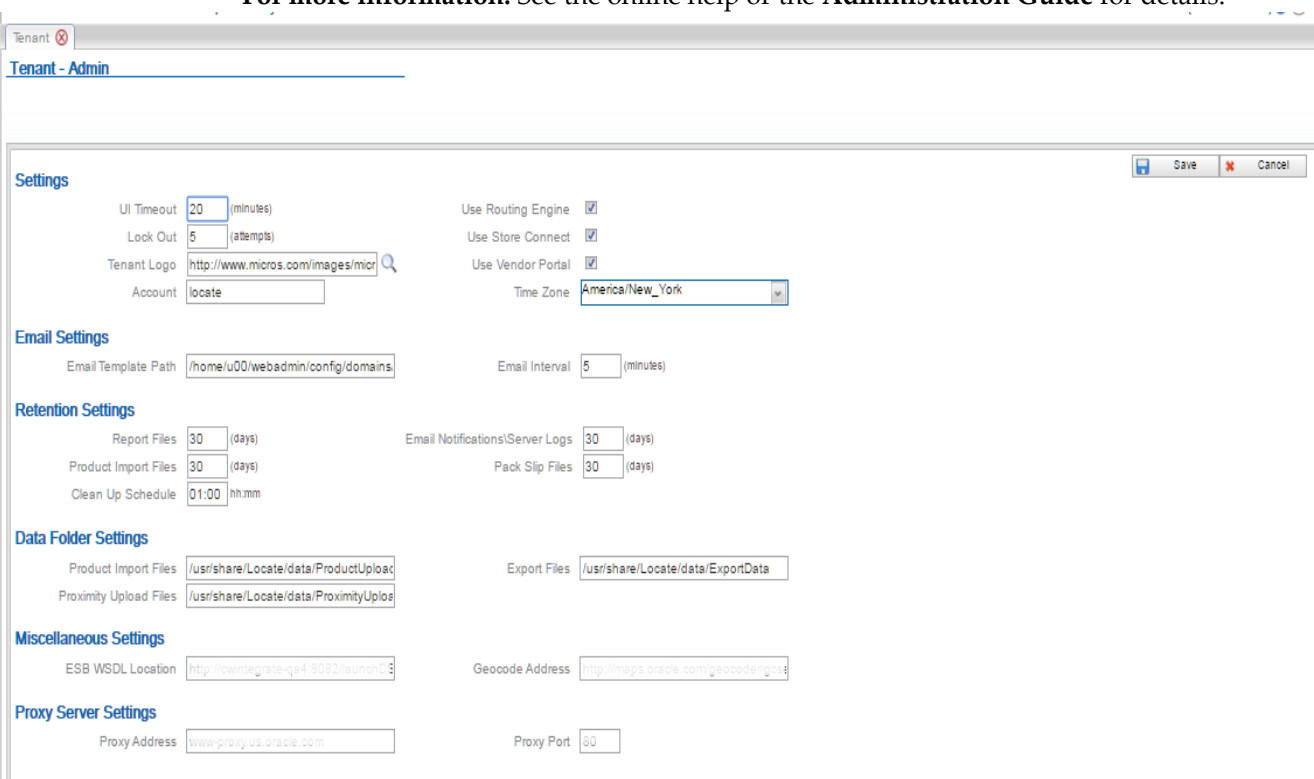

**For more information:** See the online help or the **Administration Guide** for details.

- **4.** To confirm that each scheduled job or process is active, advance to each of the following screens where you have previously set up a schedule and select **Save**:
	- **Store Connect Preferences** screen (**Locations** menu > **Organizations and Preferences** > **Store Connect Preferences**) if polling has been scheduled.
	- **Schedule Report** window (**Reports** menu > **Schedule Reports** > edit icon  $(\blacksquare)$ ) for each scheduled report.
	- **System Import Schedule** screen (**System** menu > **Schedule Imports** >

schedule  $(\bullet)$  icon)) for scheduled import of products, locations, system

products, product locations, or product barcodes.

**System** screen (**Systems** menu > **System** > edit icon ( $\boxed{1}$ )) if you have scheduled probable quantity export, fulfilled quantity inventory export, or incremental inventory import.

## <span id="page-34-0"></span> **Store Connect Upgrade**

- **1.** Copy the LocateSTC.war from the /StoreConnect/Deployments folder to a staging area on the same server as WebLogic to deploy later to the Cluster in WebLogic. This step is not required on all servers in the cluster.
- **2.** Deploy the LocateSTC.war from the staging area to the cluster:
	- Log into the Administration Console of WebLogic and deploy the LocateSTC.war.
	- Under the left navigation pane for Domain Structure:
		- \* Select **Deployments**.
		- Select Lock & Edit if needed to enable the Install button.
		- Select **Install**.
		- \* Under the **Path**, select the staging area where you placed the LocateSTC.war from the Deployments folder.
		- \* Select **Next**. The screen refreshes and displays LocateSTC.war.
		- Select the radio button under **Current Location** to select the LocateSTC.war file.
		- \* Select **Next**.
		- Leave the default: Install this deployment as an application.
		- \* Select the **c**heck box for your cluster as shown below and the **All servers in the cluster** radio button:

#### Clusters

- X cluster-name (where customer-name is the name of the cluster) O All servers in the cluster
- Select **Next**.
- Select Finish.
- Select **Release Configuration** if you had to select **Lock & Edit** earlier.
- \* Select the **Control Tab** under **Summary of Deployments**.
- \* Check the **LocateSTC** checkbox.

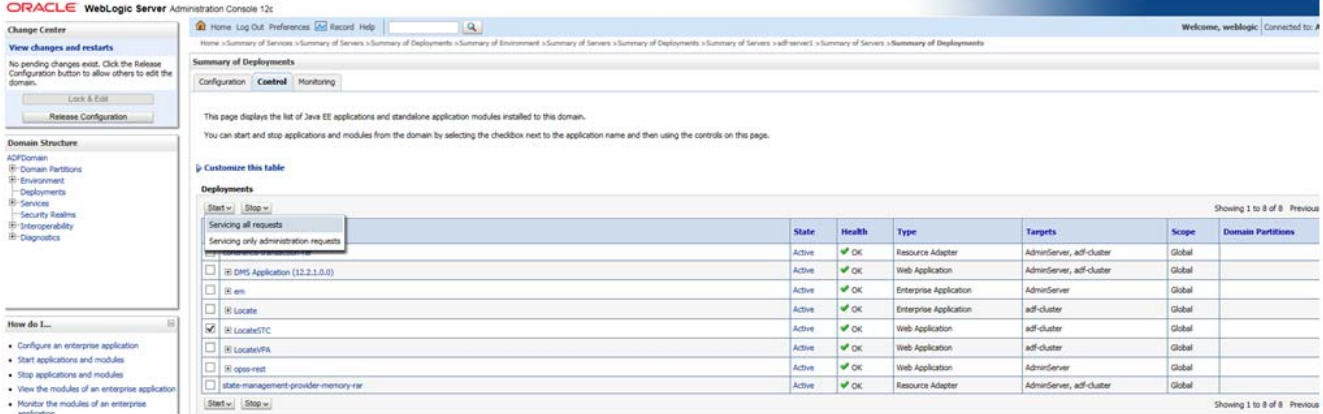

Select the **Start** button.

\* Select **Start/Servicing all requests**.

## <span id="page-35-0"></span>**Validate the Store Connect Upgrade**

**1.** Launch Store Connect using the following URL:

https://server:port/LocateSTC

Where server:port is the IP address and port of the Order Broker server.

- **2.** Verify that you can log in as a store associate user.
- **3.** Select **About Store Connect** at the very bottom left of the screen.
- **4.** At the **About Store Connect** window, confirm that the **Version** is set to 16.0.46- 2016-10-27\_13-00-21.

## <span id="page-36-0"></span>**Supplier Direct Fulfillment (Vendor Portal) Upgrade**

**Note:** Do not copy and paste text directly from this PDF file. To eliminate unwanted special characters, copy and paste first into a text editor, and then copy and paste from the text editor into the specified file, after first confirming that no unwanted special characters were embedded.

- **1.** Copy the LocateVPA.war from the /Supplier Direct Fulfillment/Deployments folder to a staging area on the same server as WebLogic to deploy later to the Cluster in WebLogic. This step is not required on all servers in the cluster.
- **2.** Use a Linux-compatible text editor to open the web.xml in the war file in the WEB-INF folder and add the following section:

```
<context-param>
            <param-name>LOCATE_UPLOAD_FOLDER</param-name>
            <param-value>SDFUPLOAD_DATA_PATH</param-value>
</context-param>
```
Where SDFUPLOAD DATA PATH is the data folder path set up previously, such as /usr/share/OrderBroker/SDFUploadData.

- **3.** Deploy the LocateVPA.war from the staging area to the cluster:
	- Log into the Administration Console of WebLogic and deploy LocateVPA.war.
	- Under the left navigation pane for Domain Structure:
		- Select Deployments.
		- Select **Lock & Edit** to enable the **Install** button if needed.
		- Select **Install**.
		- \* Under the **Path**, select the staging area where you placed the LocateVPA.war from the Deployments folder.
		- \* Select **Next**. The screen refreshes and displays LocateVPA.war.
		- Select the radio button under Current Location to select LocateVPA.war.
		- Select Next.
		- Leave the default: Install this deployment as an application.
		- Select the check box of the cluster as shown and **All servers in the cluster** radio button.

**Clusters** 

- X cluster-name (where cluster-name is the name of the cluster) O All servers in the cluster
- Select **Next**.
- Select **Finish**.
- \* Select **Release Configuration** if you selected **Lock & Edit** earlier.
- \* Select the **Control Tab** under **Summary of Deployments**.
- \* Check the **LocateVPA** checkbox.

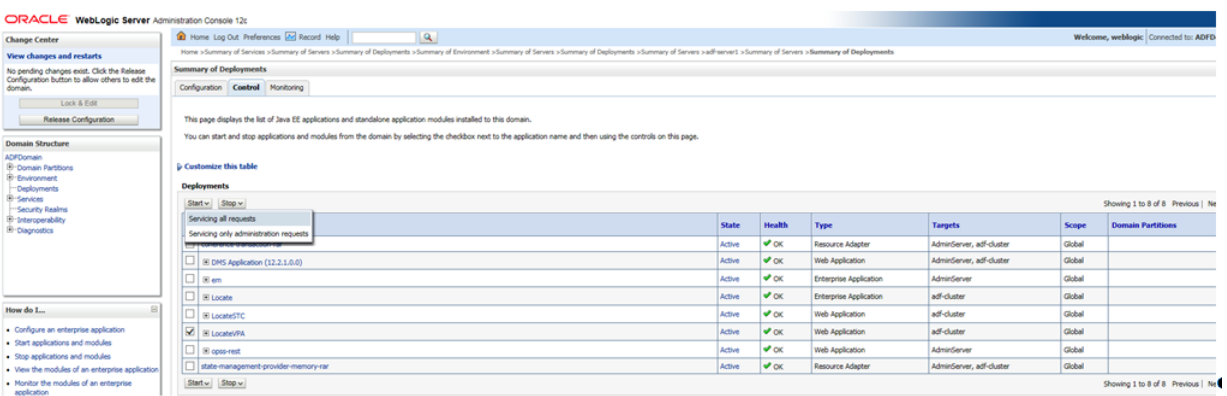

- \* Select the **Start** button.
- \* Choose **Start/Servicing all requests**.

## <span id="page-37-0"></span>**Validate the Vendor Portal Upgrade**

**1.** Launch the Vendor Portal using the following URL:

https://server:port/LocateVPA

Where server:port is the IP address and port of the Order Broker server.

- **2.** Verify that you can log in as a vendor user.
- **3.** Select **About** > **About Vendor Portal**.
	- At the **About Vendor Portal** window, confirm that the **Version** is set to 16.0.46-2016-10-27\_13-00-21.

# <span id="page-38-1"></span>**A Time Zones**

<span id="page-38-0"></span>Available time zones are listed below.

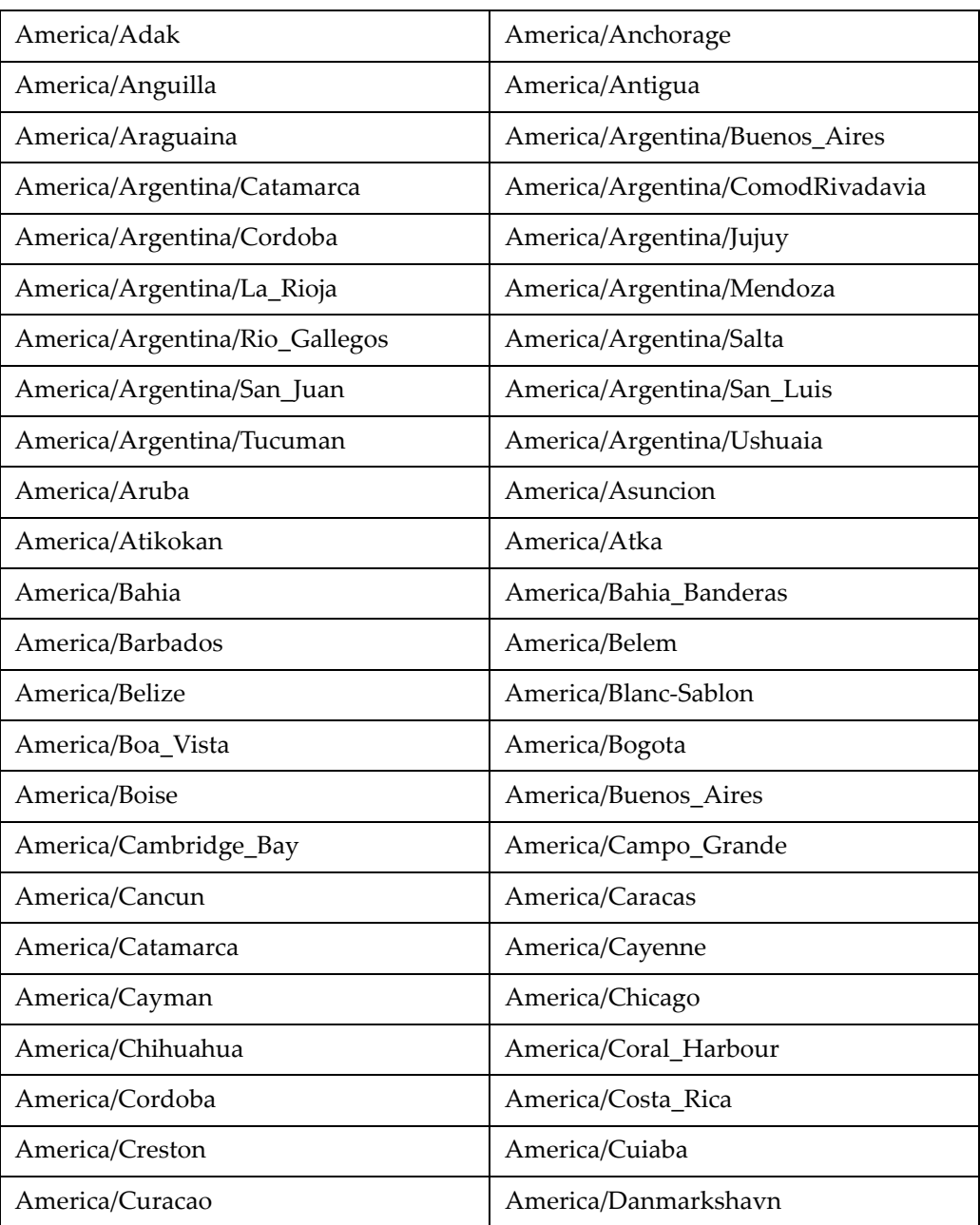

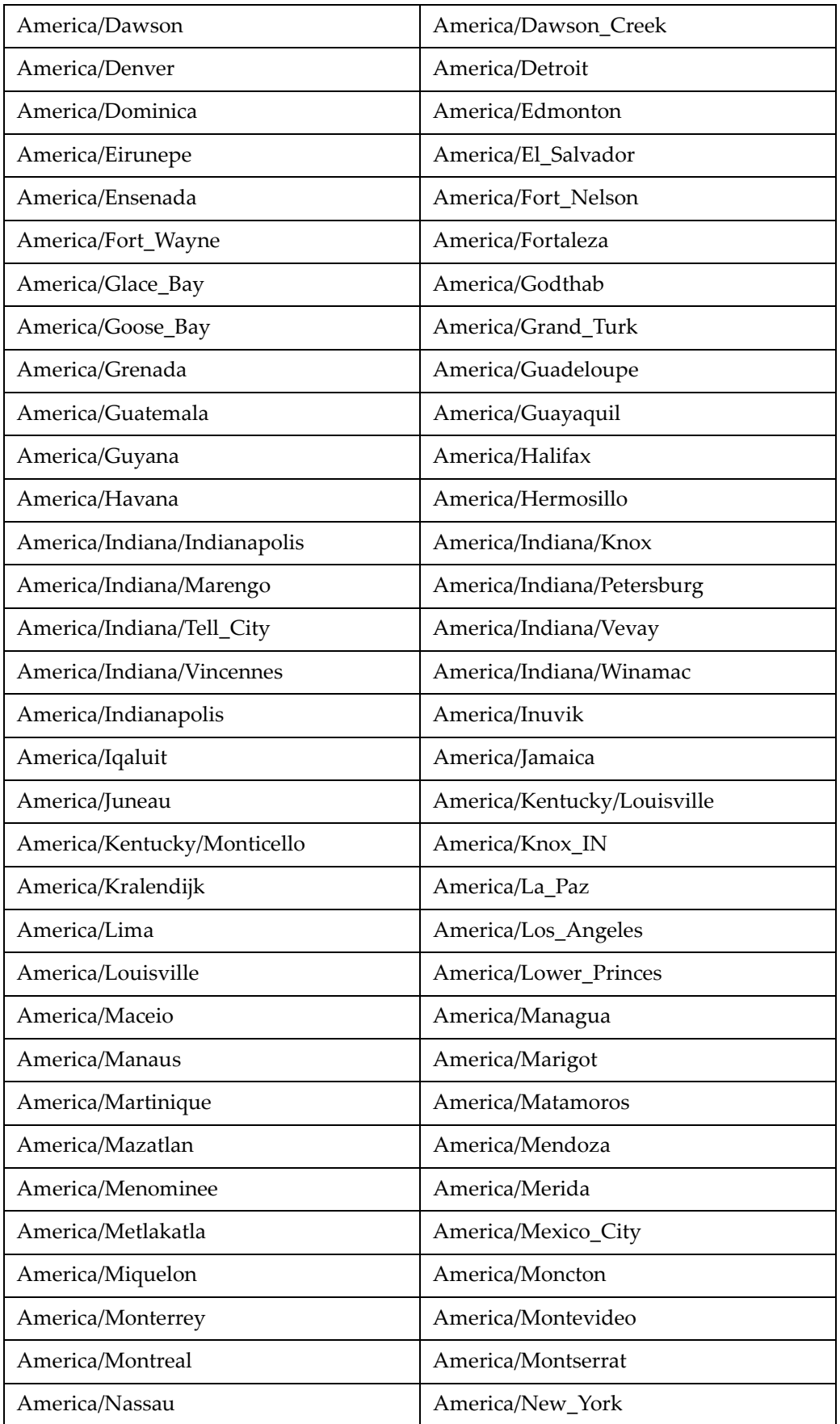

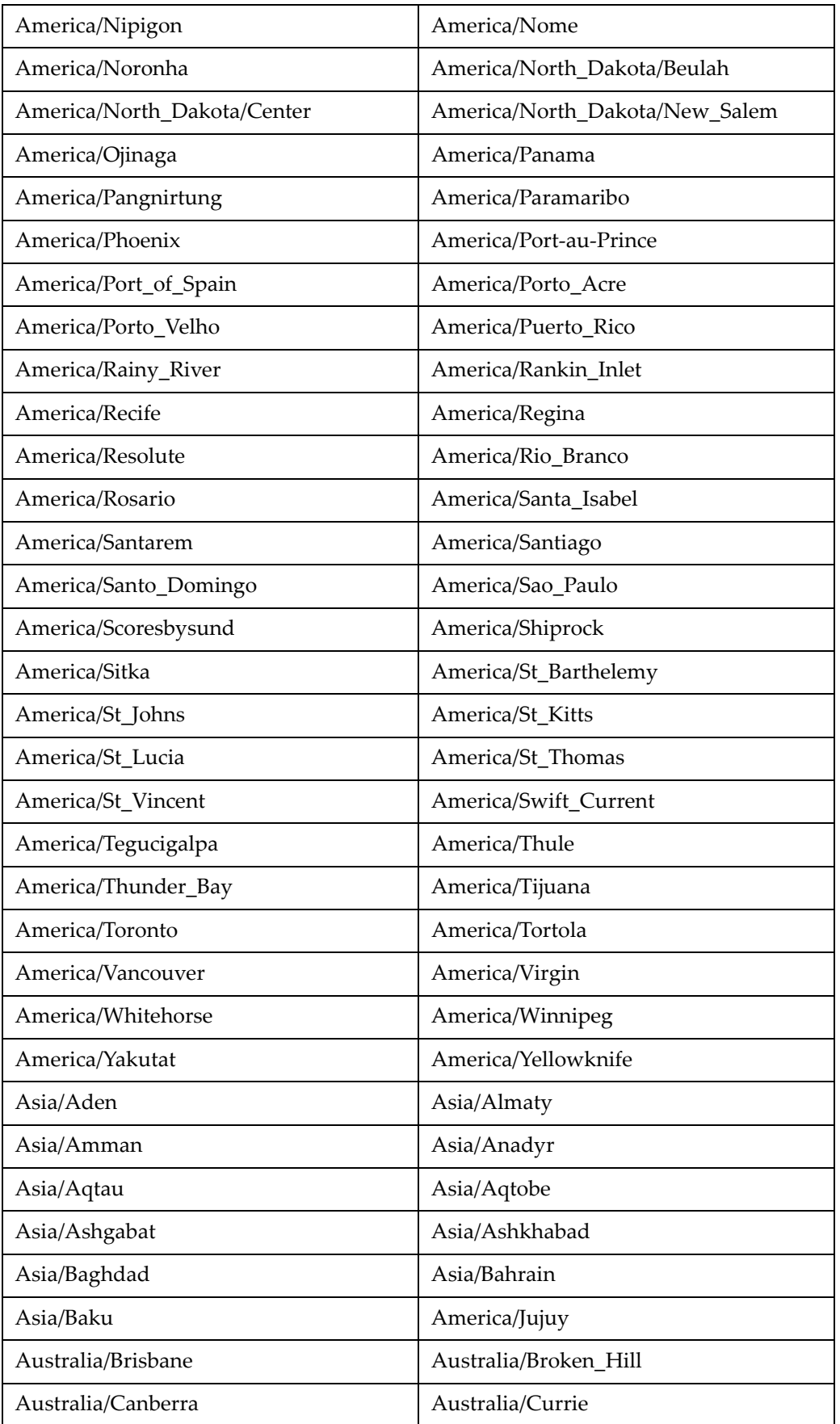

![](_page_41_Picture_107.jpeg)

![](_page_42_Picture_107.jpeg)

![](_page_43_Picture_107.jpeg)

![](_page_44_Picture_38.jpeg)